**Abertta Saúde**<br>Promoção da Qualidade de Vida

# A T E N D I M E N T O S O N L I N E

# P A S S O A P A S S O

Abertta Saúde Promoção da Qualidade de Vida

# [> W h a t s A p p](#page-2-0)

> C entral de Relacionamento

> [P r o n t o a t e n d i m e n t o v i r t u a l](#page-6-0)

[> A t e n d i m e n t o p s i c o l ó g i c o o n l i n e](#page-16-0)

M E N U

Voltar para o início

<span id="page-2-0"></span>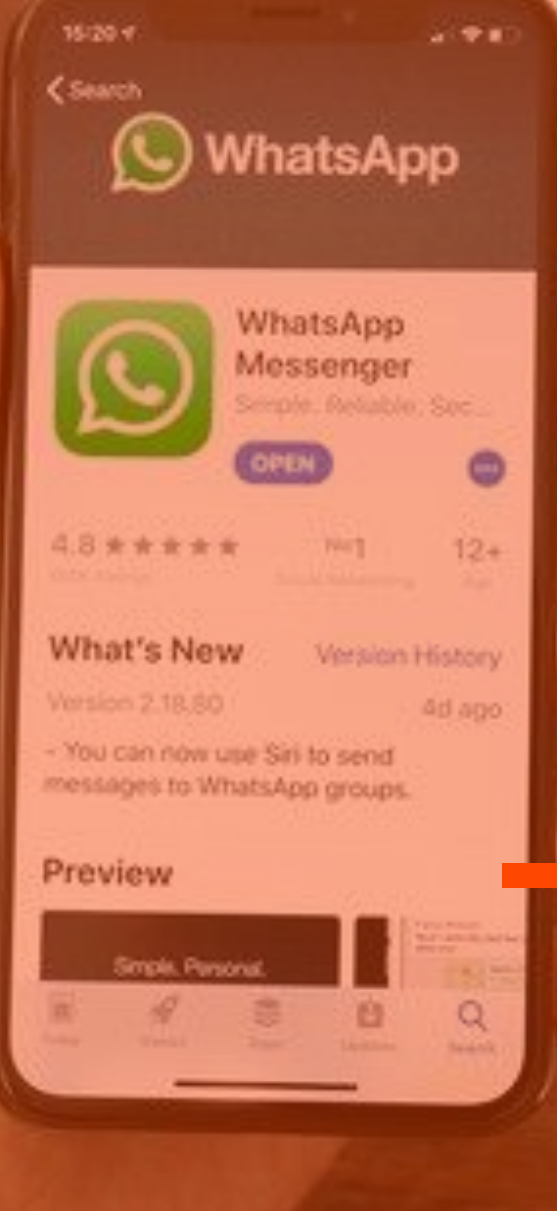

## Abertta Saúde Promoção da Qualidade de Vida

Whats App

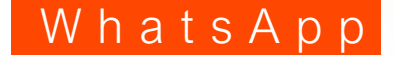

Informações e esclarecimentos de dúvidas sobre o Coronavírus.

Canal exclusivo para os Beneficiários da Abertta Saúde, disponível 24h por dia.

Este número não recebe ligações, somente mensagens pelo WhatsApp.

(31) 98625-3239

**Abertta Saúde**<br>Promoção da Qualidade de Vida

# <span id="page-4-0"></span>C entral de Relacionamento

**COL** 

# C entral de Relacionamento

Esclarecimento de dúvidas em geral, orientações e agendamento de consultas nos Centros de Promoção da Saúde.

Canal exclusivo para os Beneficiários da Abertta Saúde, disponível 24h por dia.

# 0800 721 4015 0800 721 4017

(exclusivo para pessoas com deficiência auditiva)

<span id="page-6-0"></span>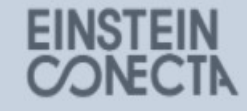

Login 奇 Email

Senha

ती Senha

» Esqueceu sua senha?

Não tem uma conta? Cadastre-se.

#### Baixe nossos aplicativos nas lojas:

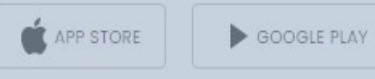

Voltar para o início

# CLICOU, CONECTOU, CONSULTOU.

Abertta Saúde Promoção da Qualidade de Vida

# P r o n t o a t e n d i m e n t o v i r t u a l

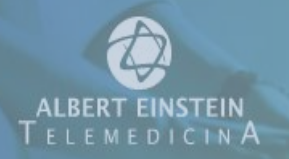

# Informações iniciais

# **Não há cobrança de coparticipação**

Para o atendimento é necessário um celular ou computador com câmera e acesso à internet, que suporte chamadas de vídeo.

Atendimento Médico Clínico Online 24h, 7 dias na semana. Atendimento pediátrico 24h.

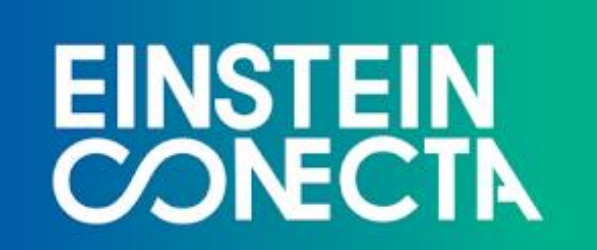

**Disponível para:** titulares e dependentes da Abertta Saúde, ArcelorMittal Aços Longos, Arames e Shared Services.

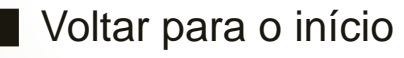

# Quando usar?

Sempre que tiver qualquer um dos sintomas abaixo, você pode usar o Einstein Conecta

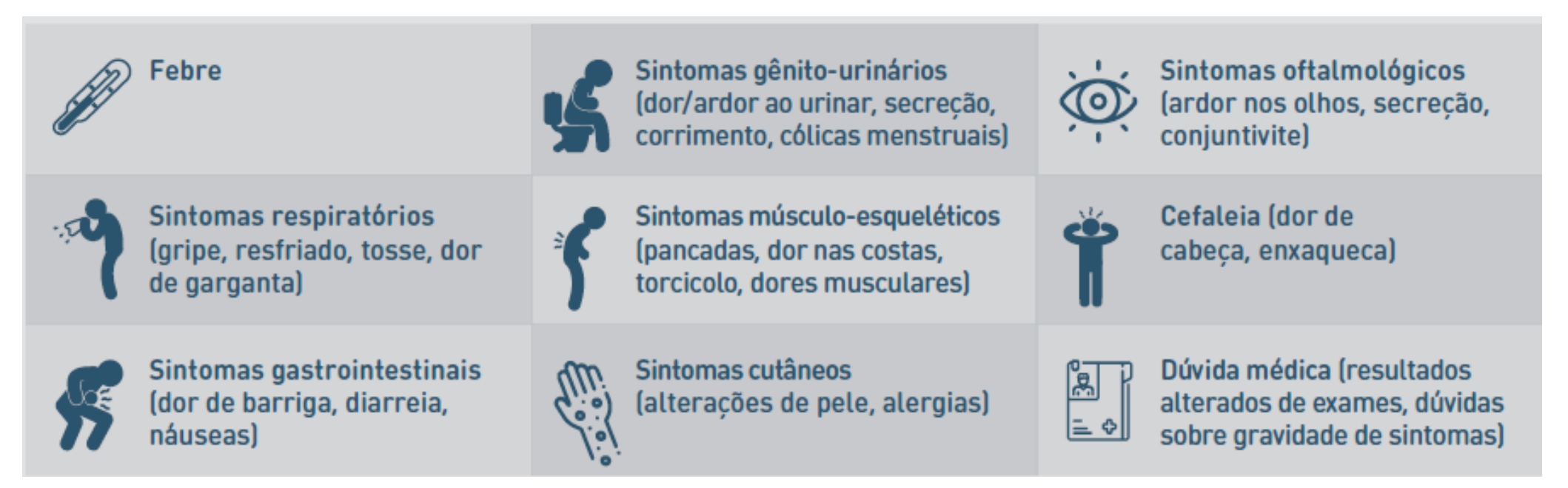

Em alguns casos, em que seja necessário a realização de um exame, você será encaminhado para um médico ou pronto atendimento da sua rede credenciada

# Como se cadastrar?

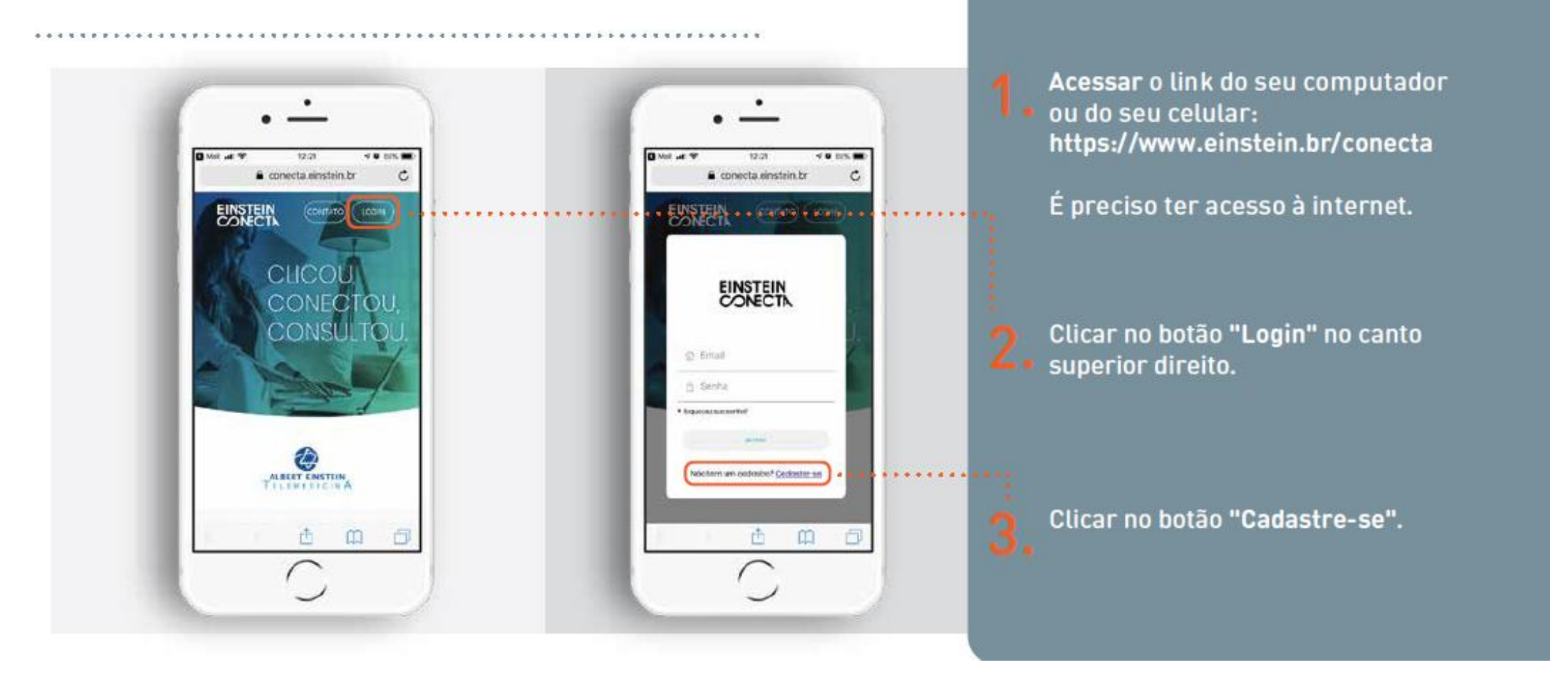

# Como se cadastrar?

Obs.: o e-mail cadastrado pode ser corporativo ou pessoal da sua escolha. Preencher os dados solicitados, marcar a opção "Eu concordo em permitir que o Hospital Israelita Albert Einstein armazene e processe meus dados pessoais" e clicar no botão "Enviar"

٠

11:05

⊛

ALBERT ENSTEIN

**MEU EINSTEIN** 

日

 $\sigma$ 

 $\Box$ 

すぎ消防器

Ocultar

 $\sim$ 

 $MWD \nabla E$ 

**Errnda** 

De: Para:

High DO DD

Circlessis is 6-not

市

 $-1876.01$ 

Você receberá um e-mail para ativar a conta.

Voltar para o início

٠

14:01

conecta einstein.br

Eu concordo que o Hespital Israelita. Albert Einstein armazene e processe

Envia da comunicações relevantes para

sua saúde a para a prestação de serviços

ransis discipis ou digitalid, apuratos cam

CANCILLAR

H

sea unidades Einstein, em otenemes

base no histórico de ultização dos serviços, demografia, residência a

preferincus passoais informadas. TERMOS DE SERVIÇO

u

mous dados pessoais.

€ 6.175.98

 $\mathbb Q$ 

io.

C.

F OW B

 $( )$ 

 $\mathcal{F} \cdot \mathcal{E}$ CG 5000

/3 Births

o

- Riesta Sertra

A Email Telefone

Deal its frammerers

## Como usar?

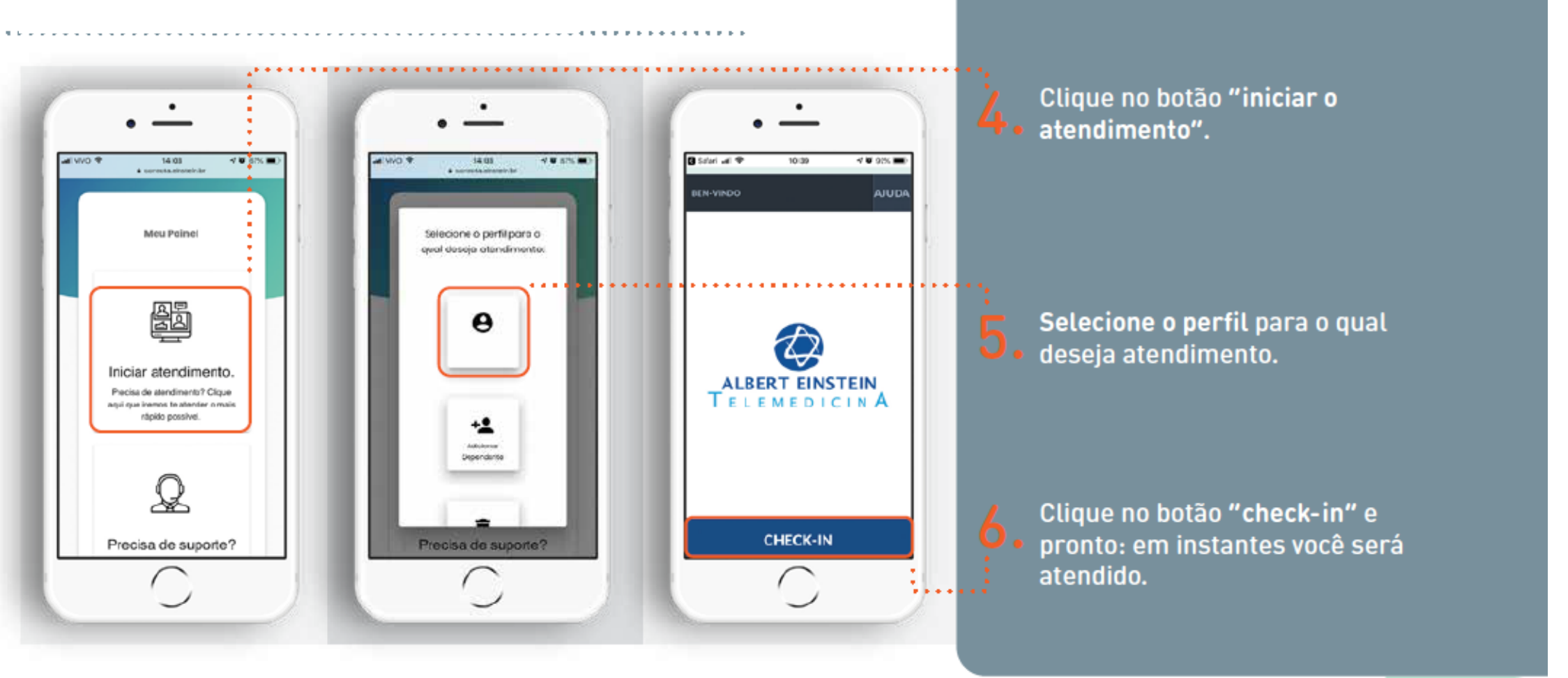

# Funcionalidades

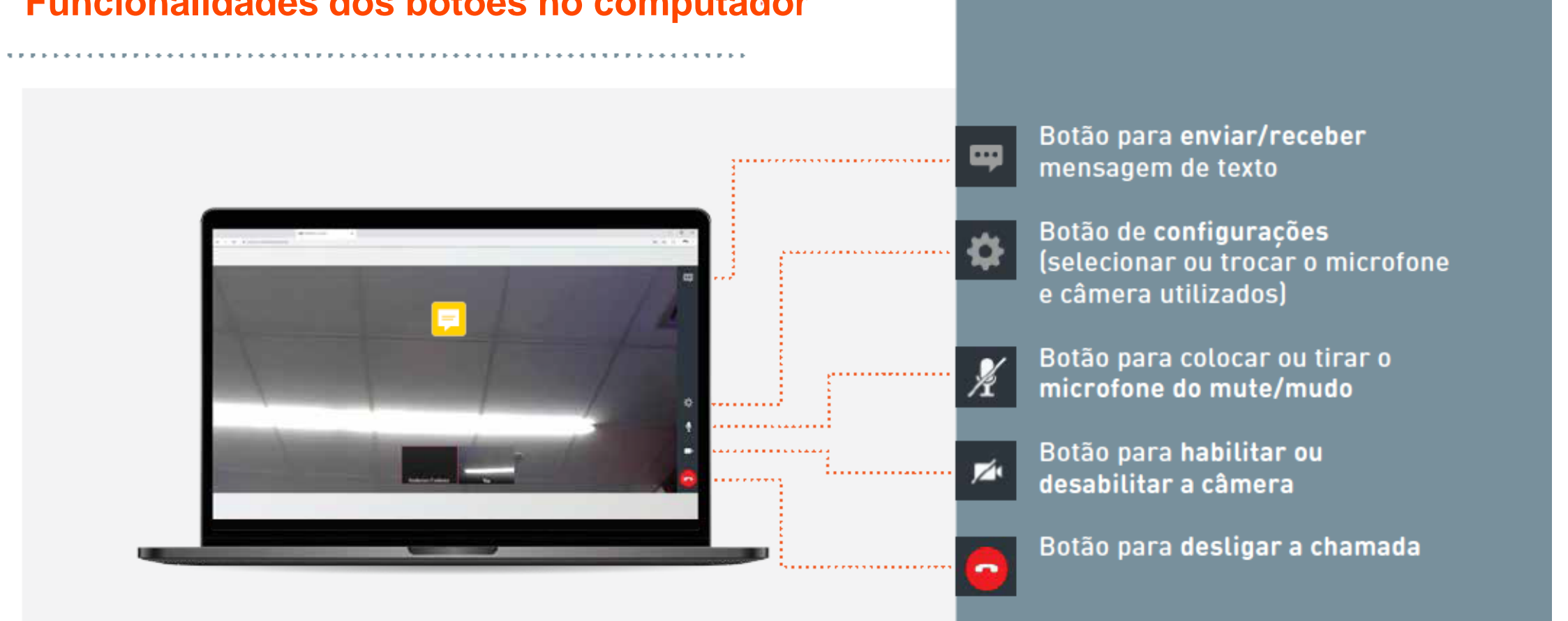

# **Funcionalidades dos botões no computador**

# Funcionalidades

# **Funcionalidades dos botões no celular**

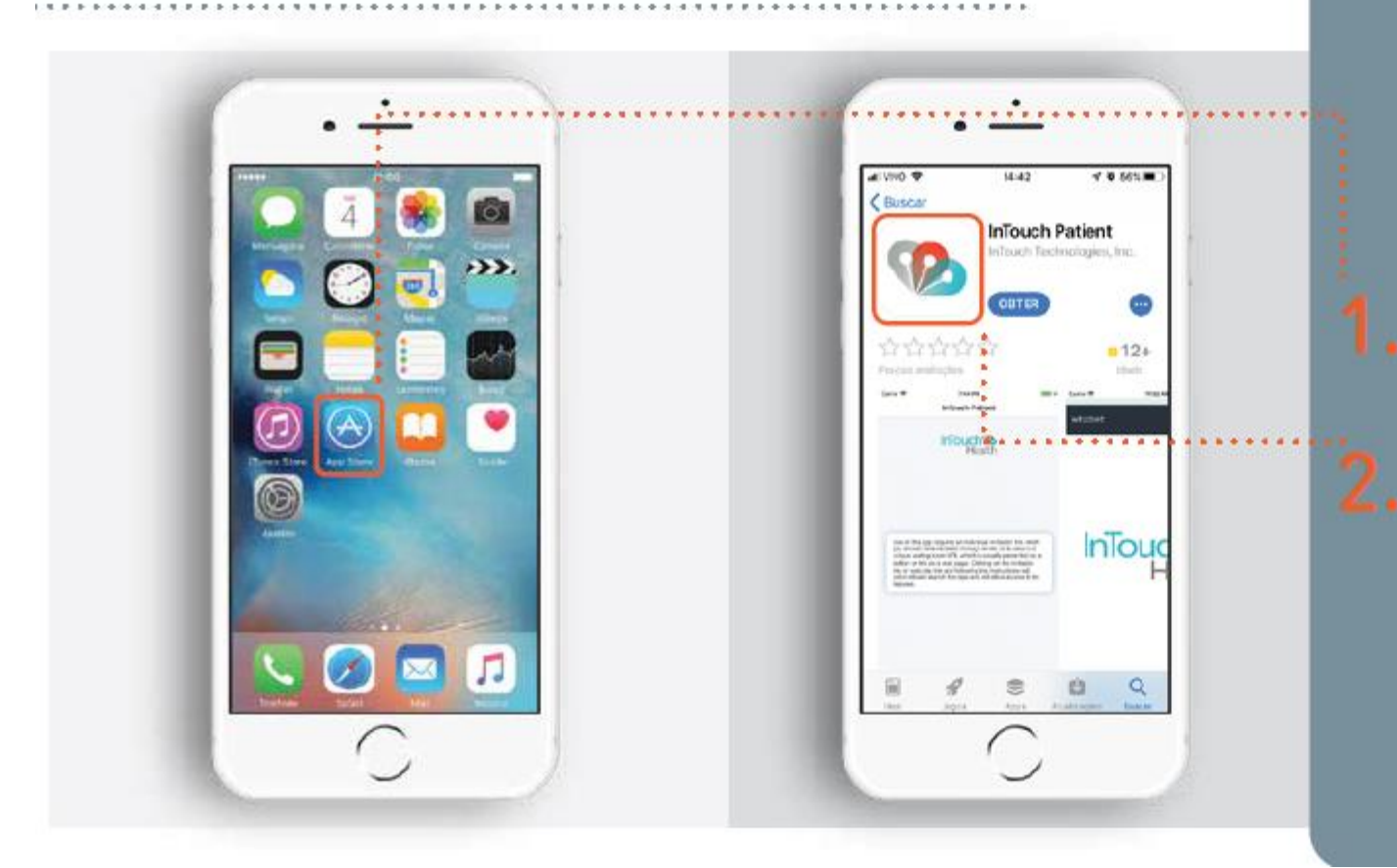

Caso tenha um iPHONE, você precisará baixar um aplicativo para permitir a chamada por vídeo.

Acesse a App Store e pesquise"InTouch Patient".

Faça o download do aplicativo com o icone ao lado.

Não é necessária a instalação desse aplicativo na plataforma Android.

# Funcionalidades

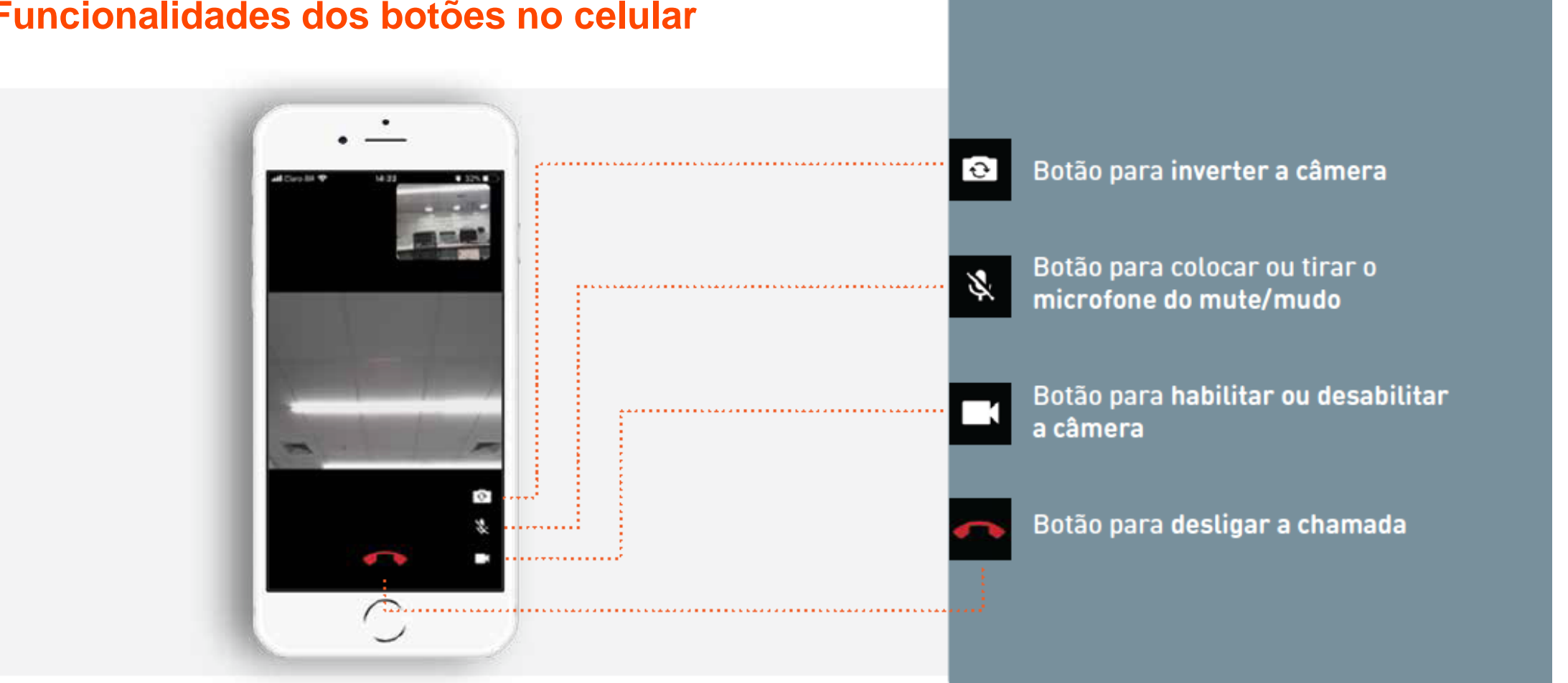

# **Funcionalidades dos botões no celular**

# Suporte técnico

# **Suporte técnico**

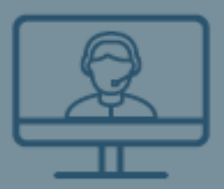

Suporte Telemedicina (11) 2151-7690 suportetm@einstein.br

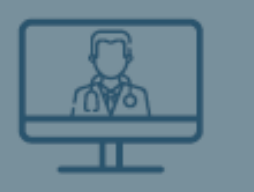

Suporte Telemedicina (11) 2151-7690 Atendimento.telemedicina@einstein.br

Se o problema não for resolvido, envie um e-mail para ti.abertta.sistemas@arcelormittal.com.br

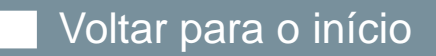

<span id="page-16-0"></span>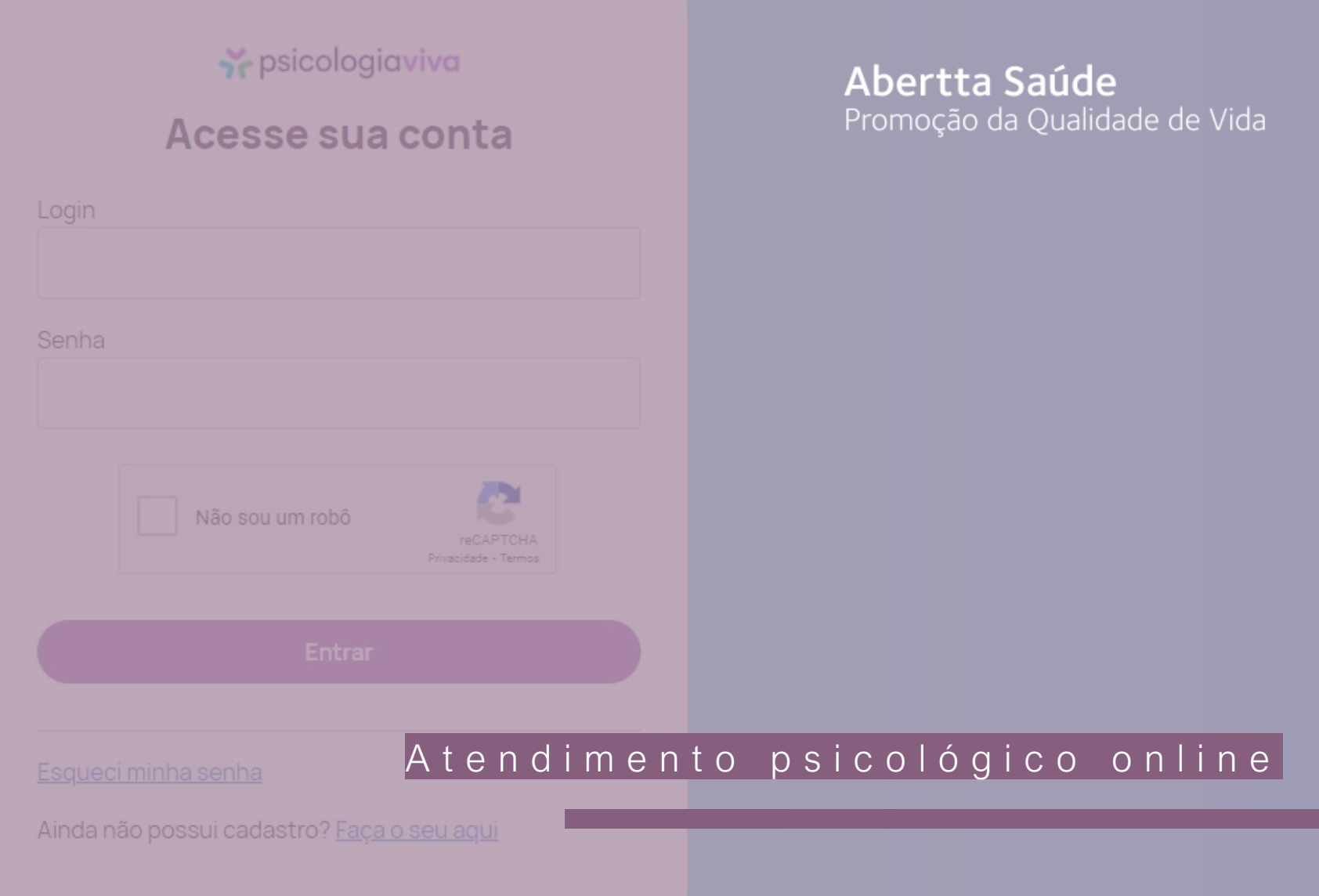

Orientação online segura, prática e sigilosa, Conta com psicólogos licenciados que atuam com diversas linhas de trabalho.

Para realizar as consultas, você poderá fazer via chat (somente mensagens de texto), via áudio (somente microfone) ou via vídeo (com câmeras).

Os beneficiários que agendam a consulta e não comparecem, têm o seu acesso bloqueado na plataforma. Portanto, lembrese sempre de desmarcar a consulta para evitar o bloqueio do acesso.

# **Y** psicologiaviva

**Disponível para:** titulares e dependentes da Abertta Saúde, ArcelorMittal Aços Longos, Arames e Shared Services.

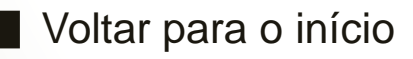

# A t e n d i m e n t o p s i c o l ó g i c o o n l i n e

Informações iniciais

#### Primeiro acesso

Acesse<https://www.psicologiaviva.com.br/> e clique em "Plano de Saúde".

# Psicólogos e terapia online ao seu alcance

Agora você pode conversar com um psicólogo online a qualquer hora com sigilo e segurança através da nossa plataforma de telepsicologia

Acesso e agendamento de consultas

Particular

Minha empresa Plano de saúde

#### Primeiro acesso

Clique em "Crie uma conta!" e em seguida "Plano de Saúde".

# Y psicologiaviva

#### Acesse sua conta

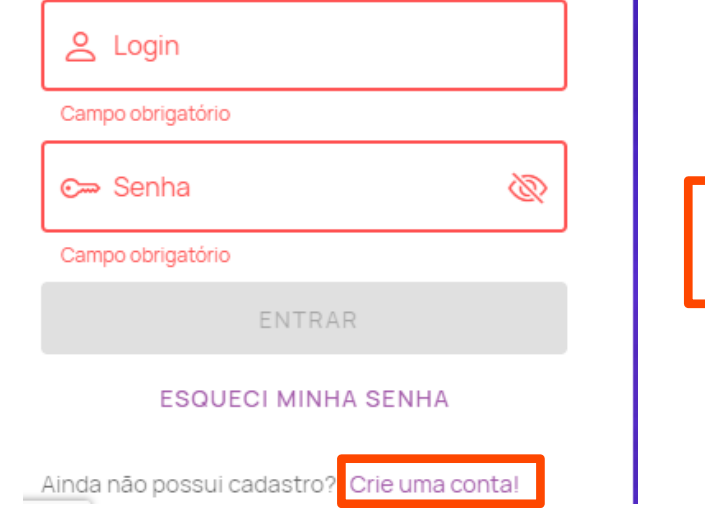

# Y psicologiaviva

# Cadastro de Paciente

Antes de mais nada, precisamos saber: Você utilizará o seu plano de saúde para agendar suas consultas?

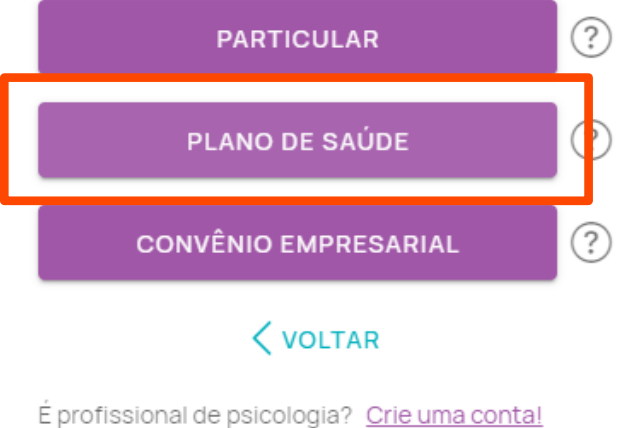

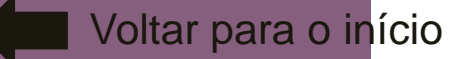

#### Primeiro acesso

## Selecione "Abertta Saúde" e insira o número do seu cartão do plano

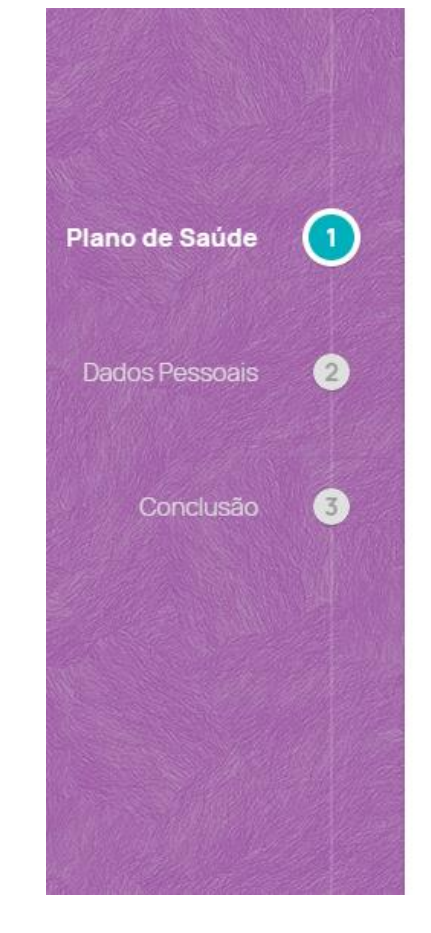

Voltar para o início

# *i* psicologiaviva

Criar uma nova Conta

Paciente - Plano de Saúde

: O O prazo para liberação das consultas é de até 3 dias úteis contados a partir da data de solicitação.

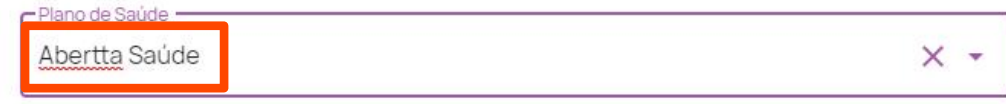

Número da Carteirinha

Documentação (0/3)

Retire seu documento do plástico, para que seus dados possam ser corretamente identificados.

(!) **Documento com Foto (Frente)** 

Primeiro acesso

Insira as fotos dos seus documentos frente e verso:

Atenção! As fotos precisam estar no seu computador/celular, visto que a plataforma não realiza fotos

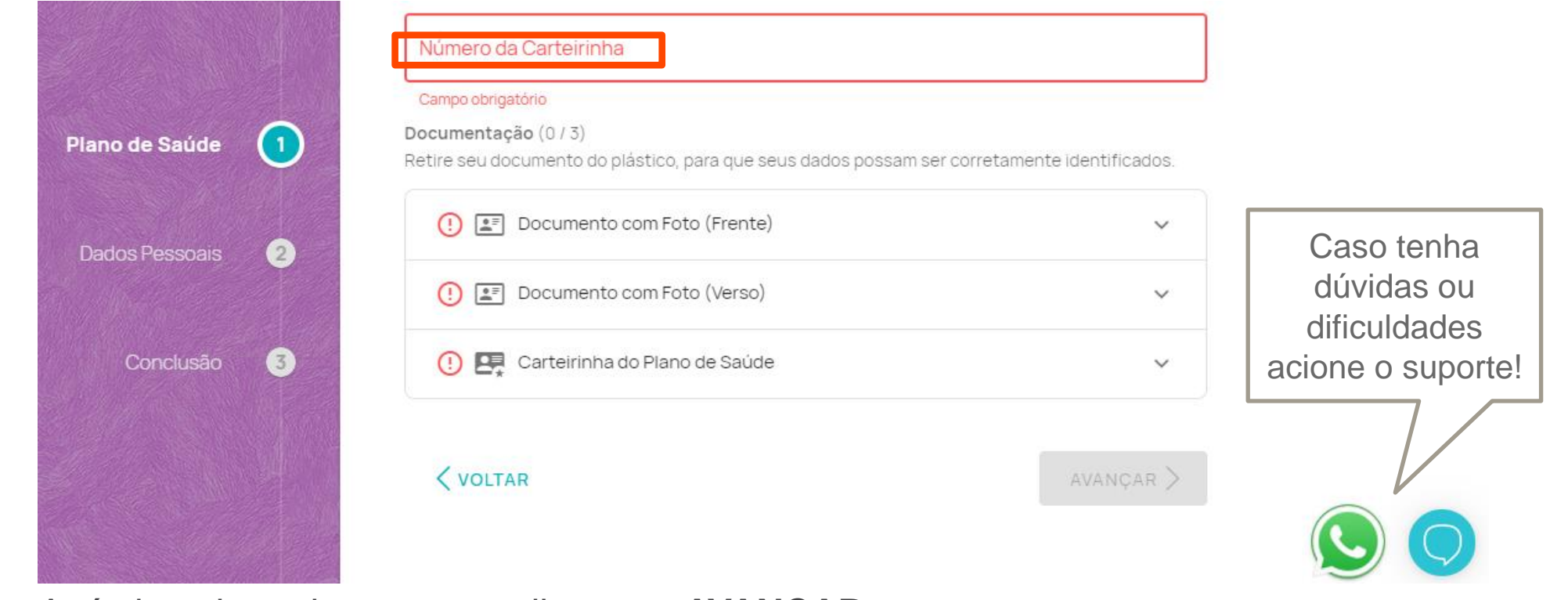

Voltar para o início

Após inserir os documentos clique em **AVANÇAR**

Primeiro acesso

Insira as fotos dos seus documentos frente e verso:

Atenção! As fotos precisam estar no seu computador/celular, visto que a plataforma não realiza fotos

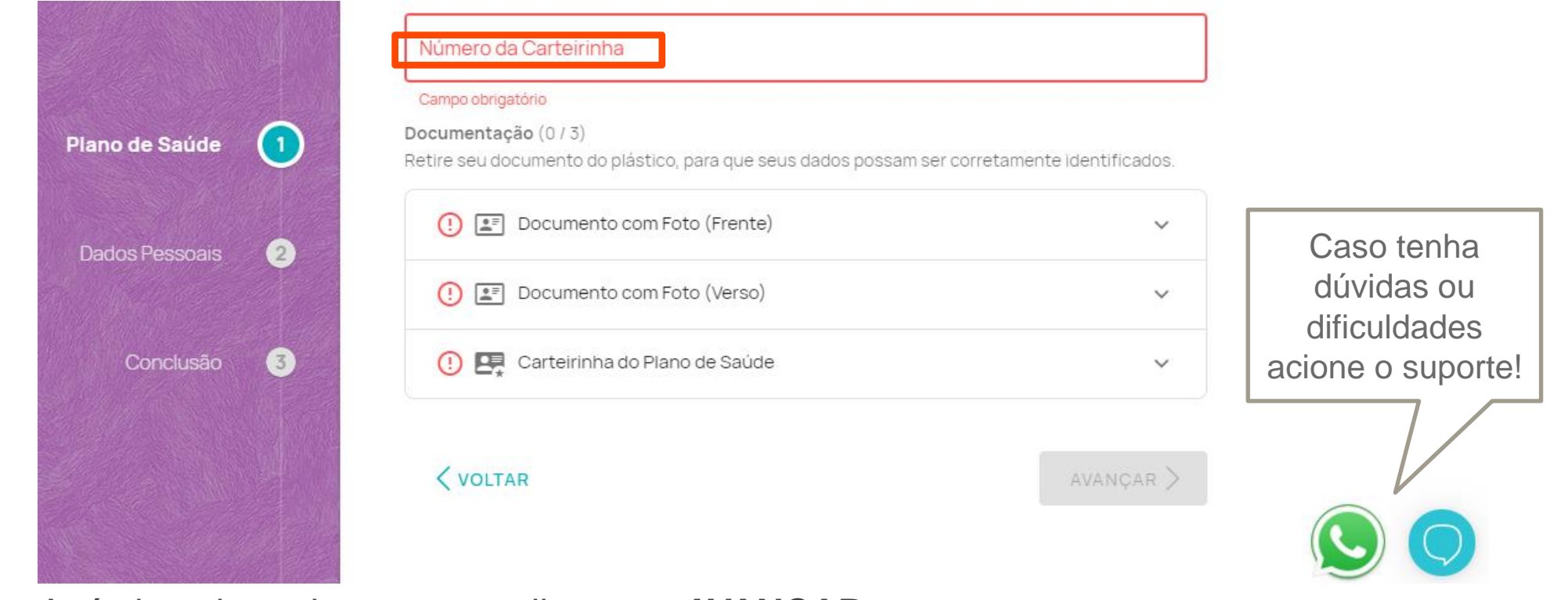

Voltar para o início

Após inserir os documentos clique em **AVANÇAR**

# Primeiro acesso

Preencha todos os campos obrigatórios:

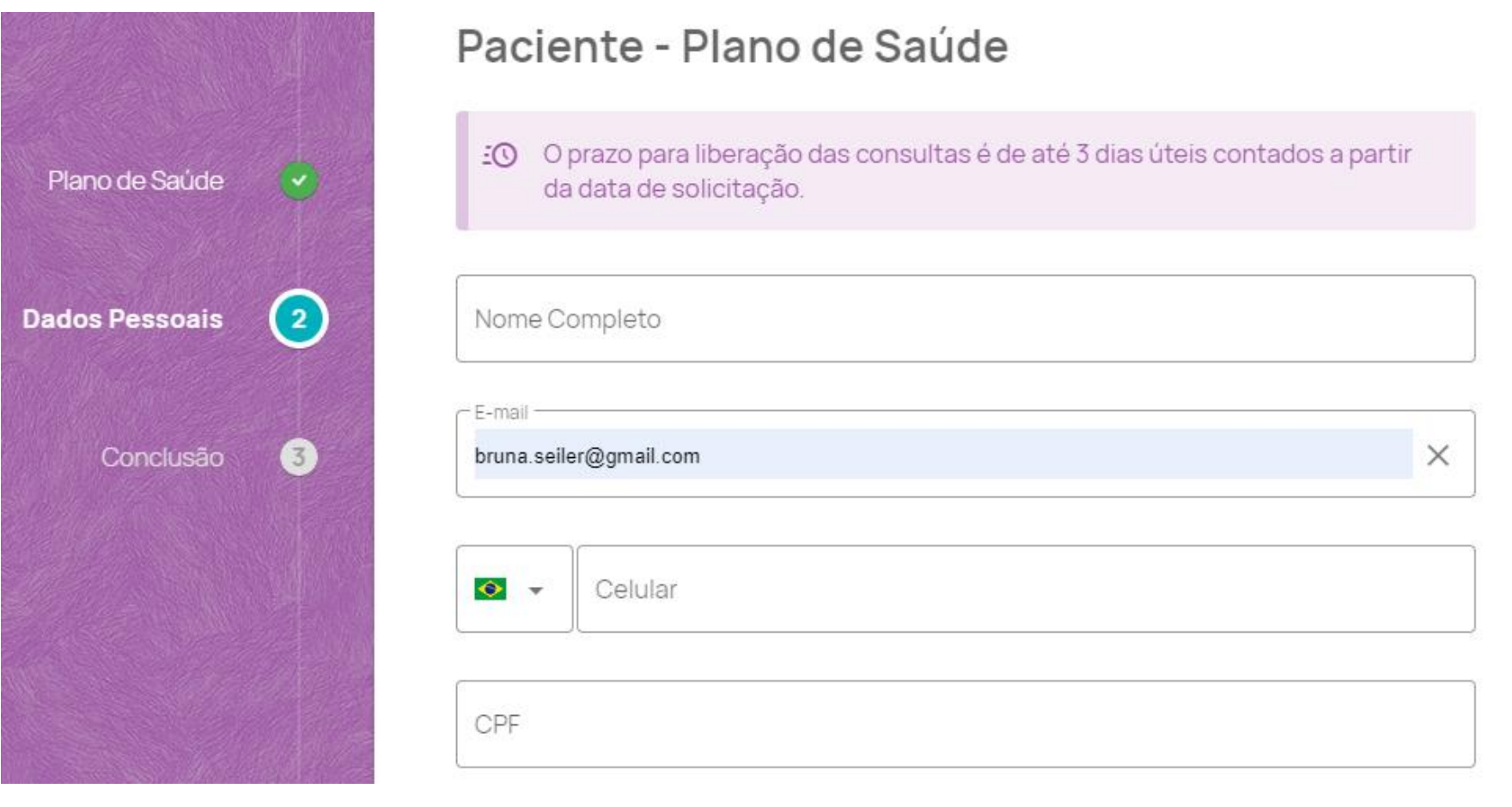

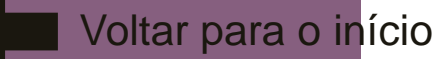

# Primeiro acesso

Crie uma senha de acesso para conseguir acessar a plataforma. Leia os Termos de serviço e se estiver de acordo, clique em "Declaro que li e Concordo com os Termos de serviço".

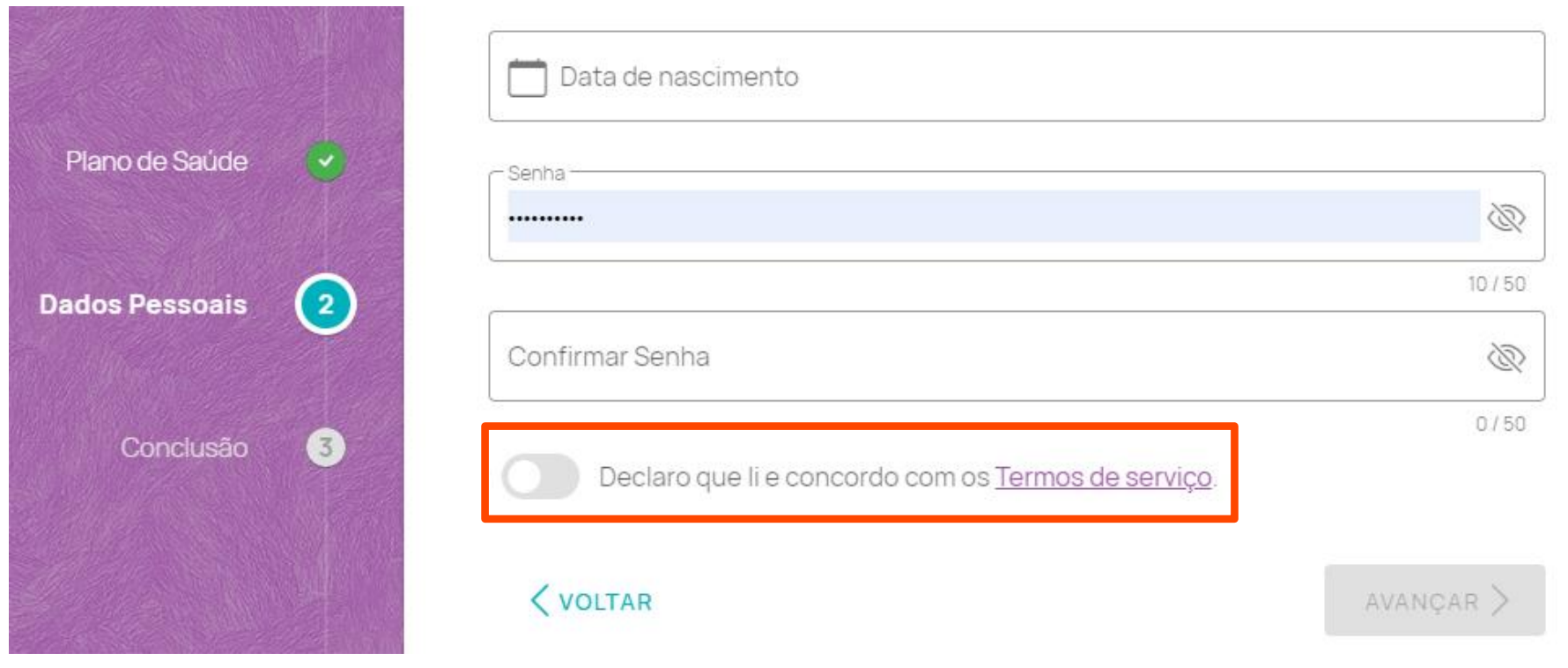

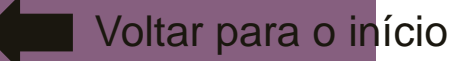

#### Primeiro acesso

Após preencher seus dados clique em AVANÇAR: A mensagem de cadastro realizado com sucesso será exibida. No e-mail cadastrado você irá receber a informação de qual será seu LOGIN e SENHA. Clique em OK e você será direcionado para a área de login.

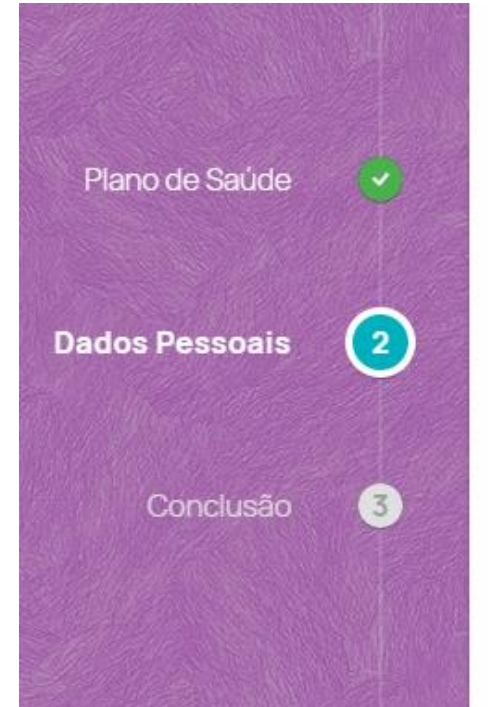

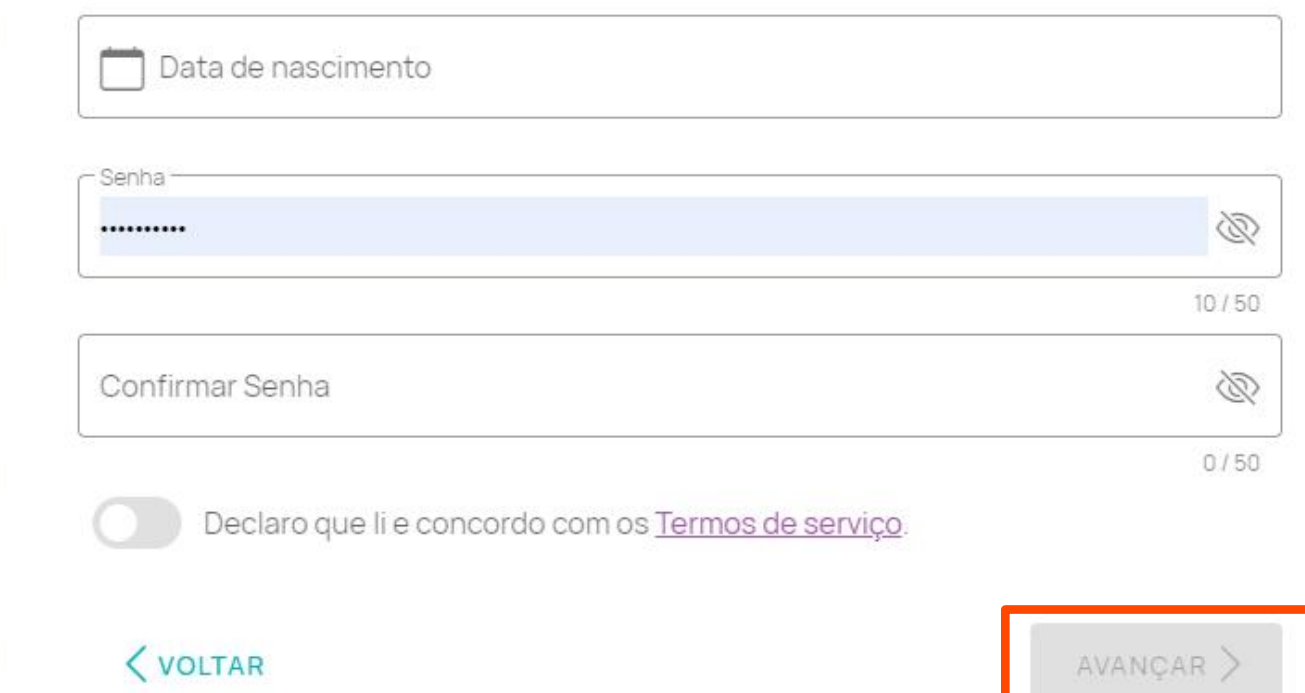

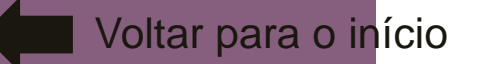

## A g e n d a n d o a c o n s u l t a

Insira seu login e senha:

Y psicologiaviva

Acesse sua conta

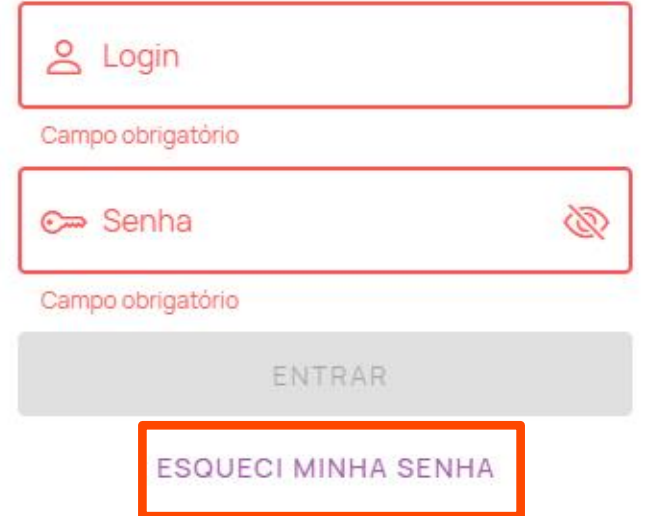

# Que bom te ver por aqui!

Agora você já pode se consultar com profissionais de psicologia online quando e onde preferir. E não se preocupe: em nossa plataforma, seu sigilo e segurança estão garantidos.

Boa consulta!

Caso não lembre da senha cadastrada clique em "ESQUECI MINHA SENHA" e crie uma nova senha

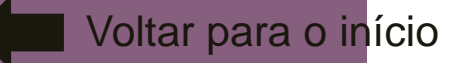

## A g e n d a n d o a c o n s u l t a

Clique em BUSCAR PSICÓLOGO (1) e depois use os filtros para selecionar, você pode pesquisar por: TEMA, ÁREA, ESPECIALIDADE OU PELO NOME DO PROFISSIONAL

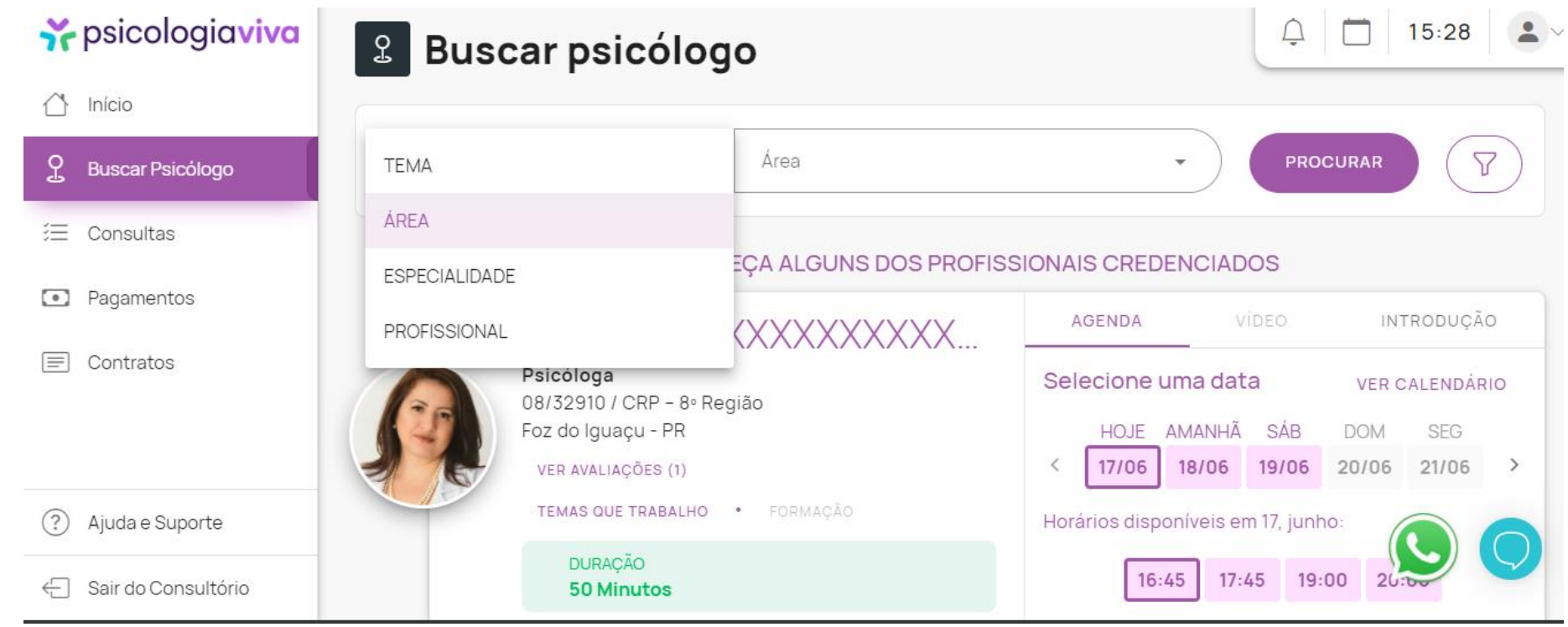

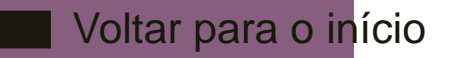

#### A g e n d a n d o a c o n s u l t a

Você também pode filtrar por: Localização: Estado/Cidade do Psicólogo; Disponibilidade: Data e horário que você precisa de atendimento; Acessibilidade: Profissionais que atendem em Libras e/ou possuem vídeo de apresentação

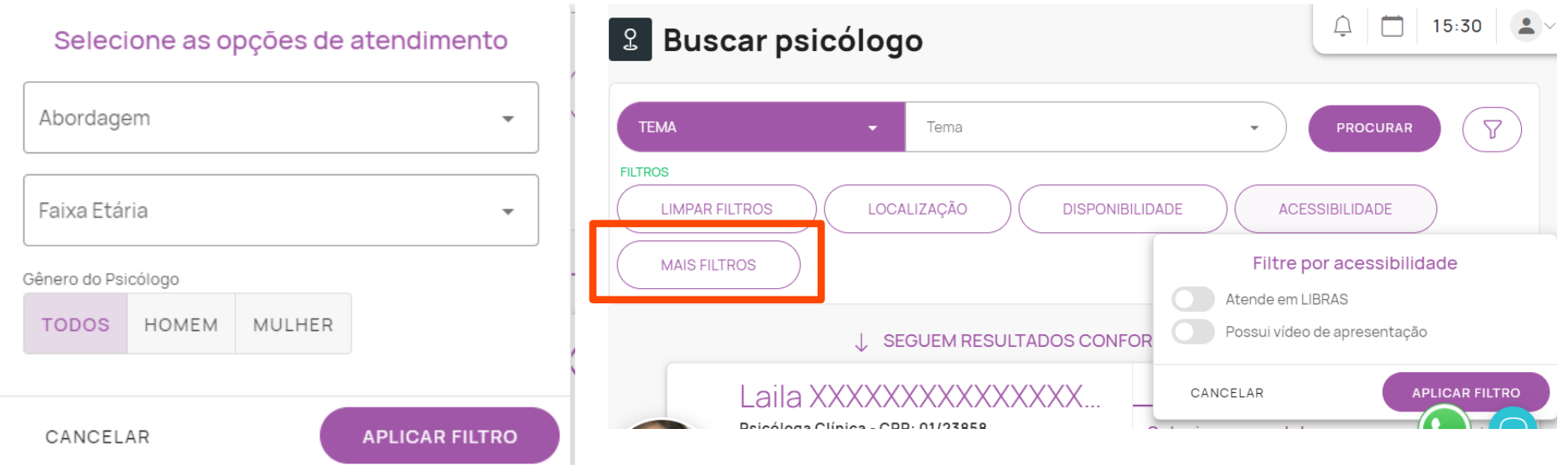

Ao clicar em MAIS FILTROS você poderá filtrar por: Abordagem: TCC, Humanista, Analíticas, Outras Abordagens; Faixa Etária: Idades que o profissional atende;

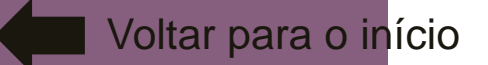

## A g e n d a n d o a c o n s u l t a

Serão apresentadas opções de profissionais de acordo com o preenchimento dos filtros. Clique em VER PERFIL COMPLETO para acessar a agenda.

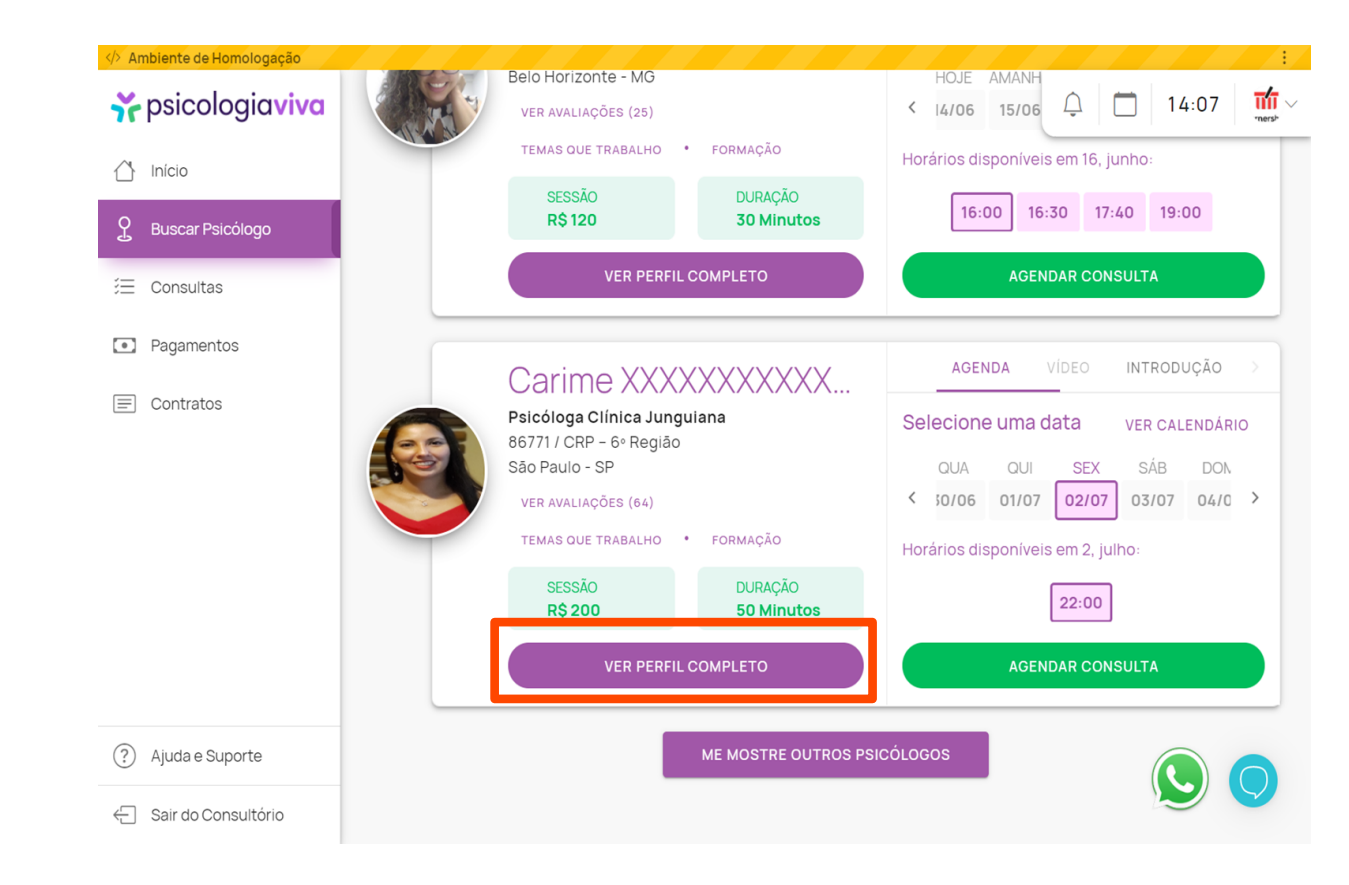

# A g e n d a n d o a c o n s u l t a

Escolha o dia (1) e horário (2) da consulta e clique em AGENDAR UMA CONSULTA (3).

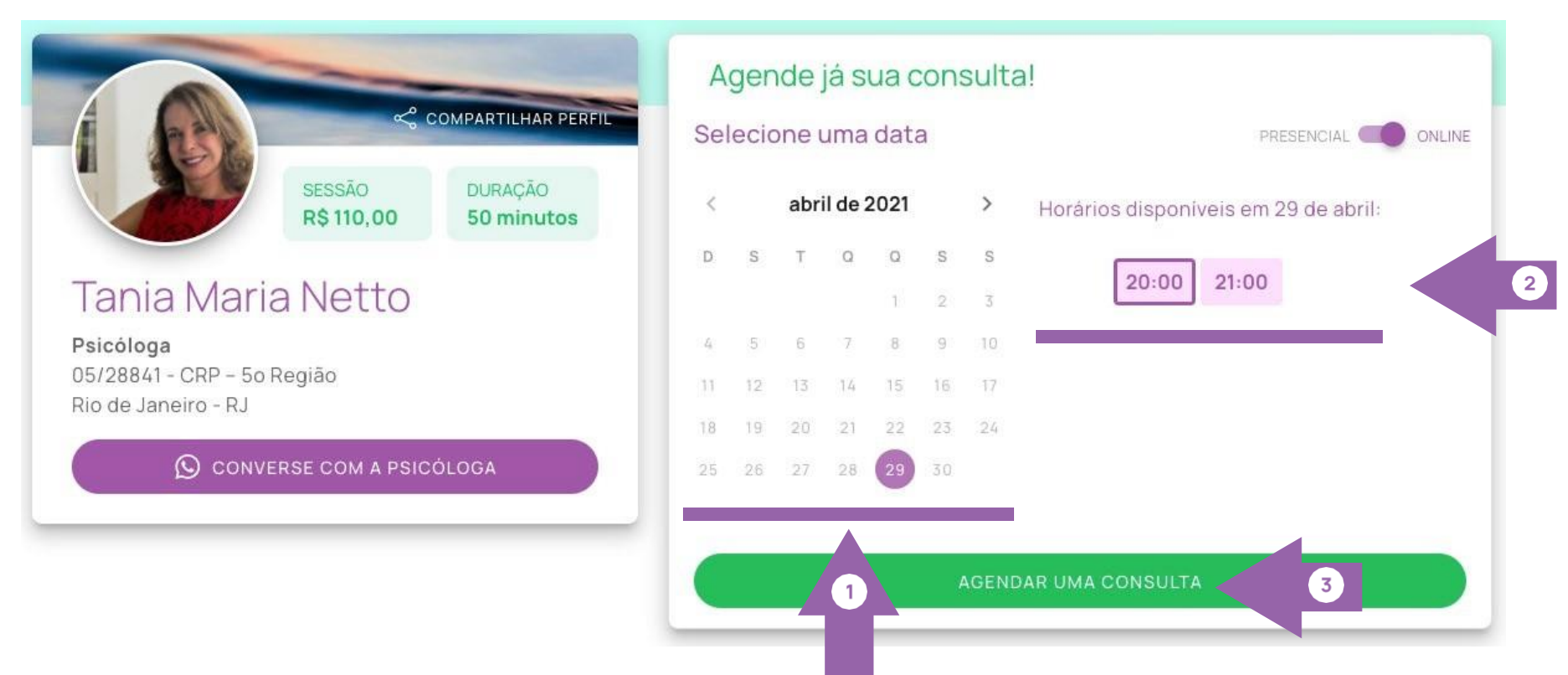

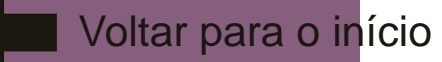

.

A g e n d a n d o a c o n s u l t a

PRONTO! Sua consulta está agendada, você pode verificar a mensagem CONSULTA AGENDADA COM SUCESSO

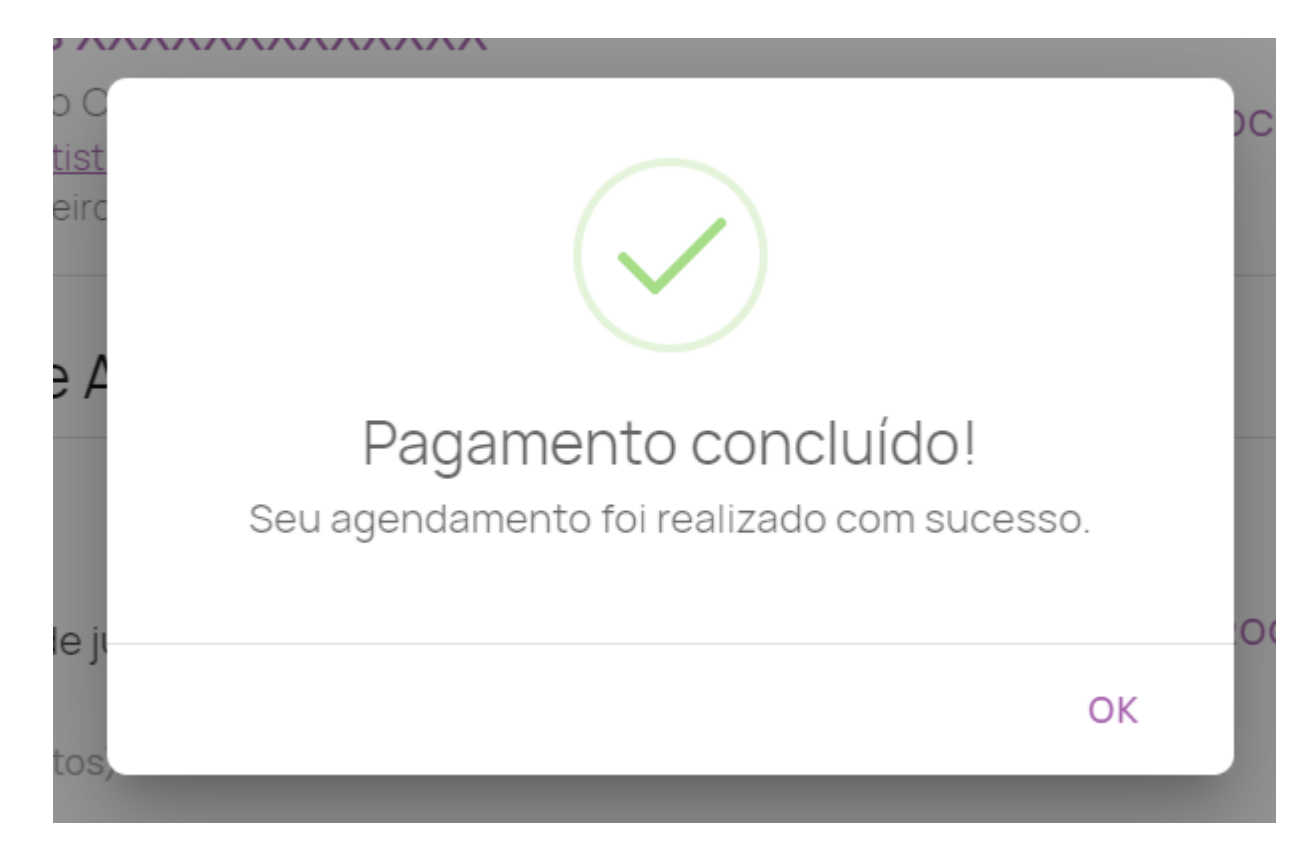

Iniciando a consulta

No dia e horário da consulta agendada acesse a plataforma com o seu Login e Senha e clique em ENTRAR NA SALA DE ATENDIMENTO

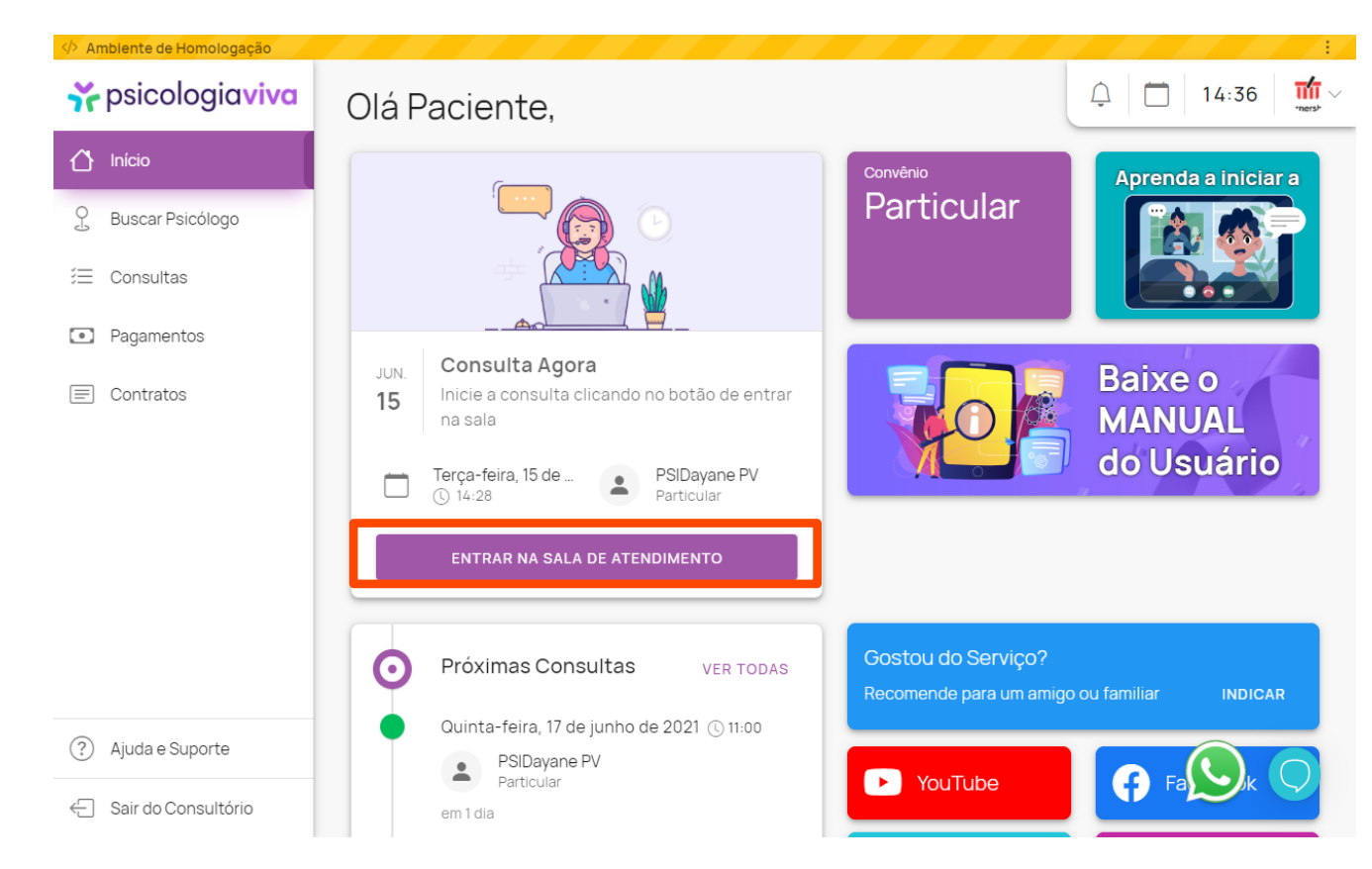

# Iniciando a consulta

Você será direcionado a Sala da consulta, clique em PERMITIR (1)

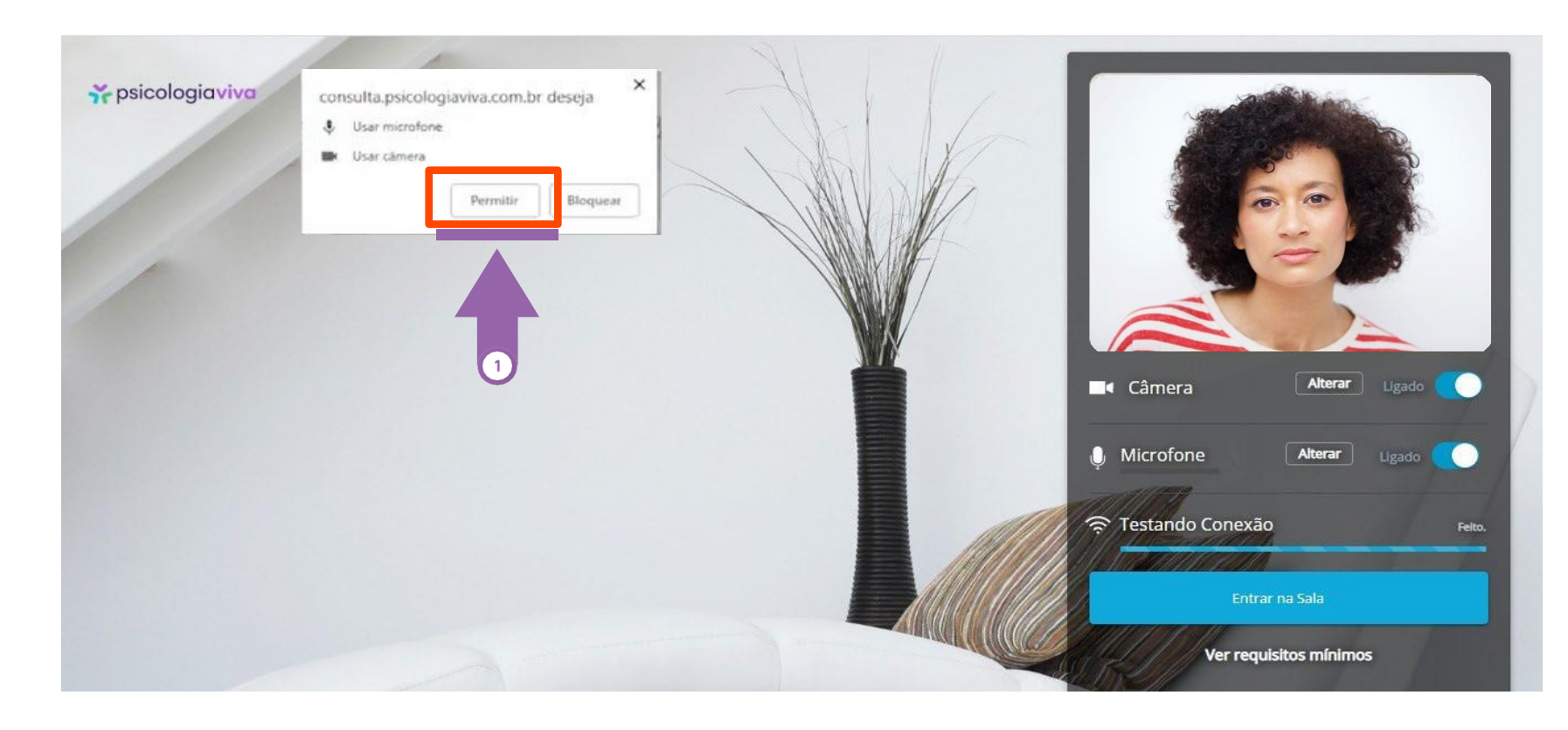

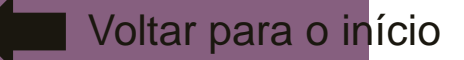

## Iniciando a consulta

Aguarde o teste de velocidade (1) da Internet ser finalizado e clique em ENTRAR (2);

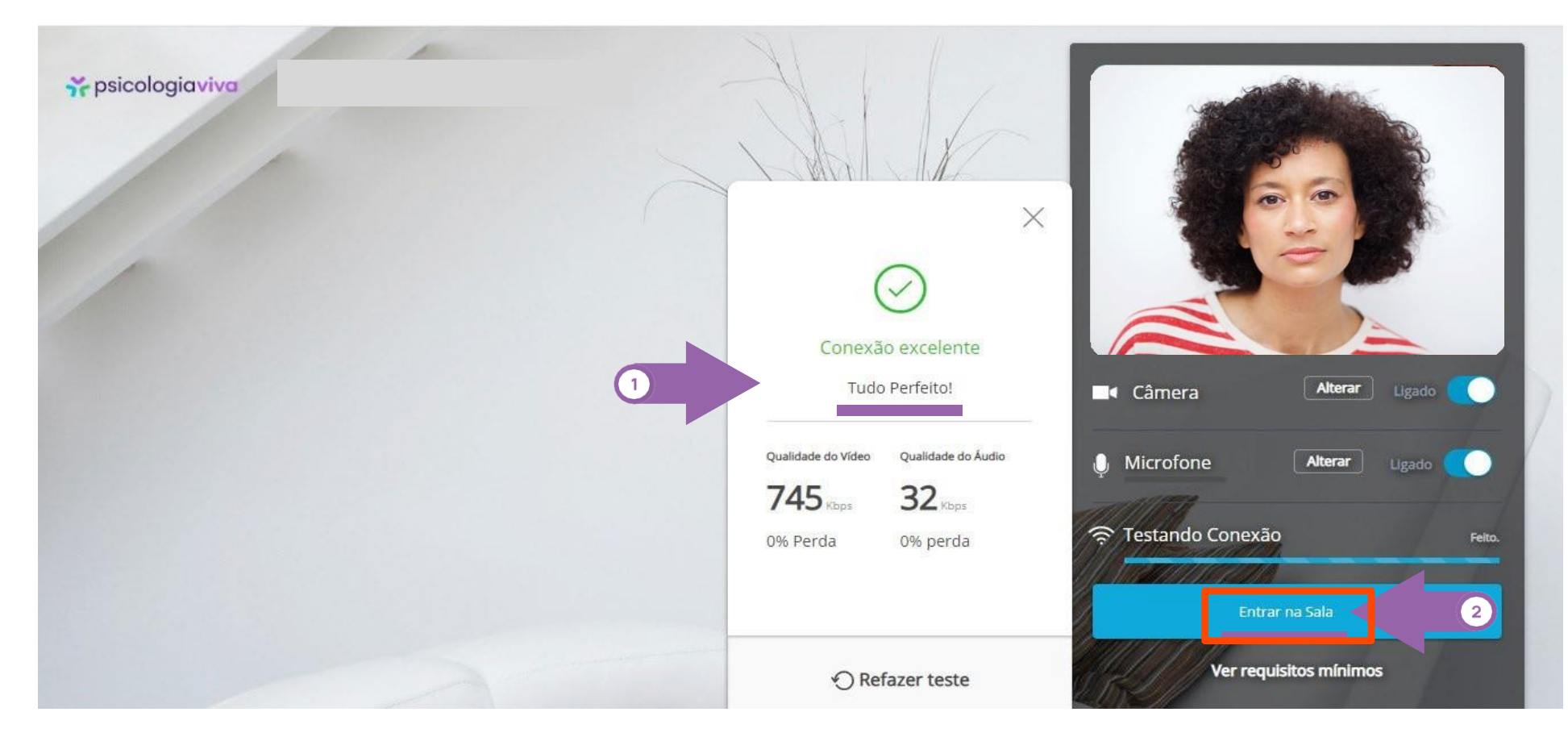

# Iniciando a consulta

**Ferramentas**

Suporte

#### Boa consulta!

# Y psicologiaviva

#### **Você pode utilizar as ferramentas para:**

- Visualizar somente o Psicólogo (desligar sua câmera);
- Fazer a consulta somente com áudio (não visualizar você, nem o Psicólogo). Desligue sua câmera e peça ao Psicólogo para desativar a câmera dele;
- Fazer a consulta somente via chat (mensagem de texto) > Clique no ícone de mensagens e peça ao Psicólogo para fazer o mesmo.

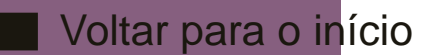

# Agendar nova consulta

Agendando com o mesmo profissional: Entre na página de login, insira seus dados, clique em CONSULTAS, clique no nome do profissional que lhe atendeu.

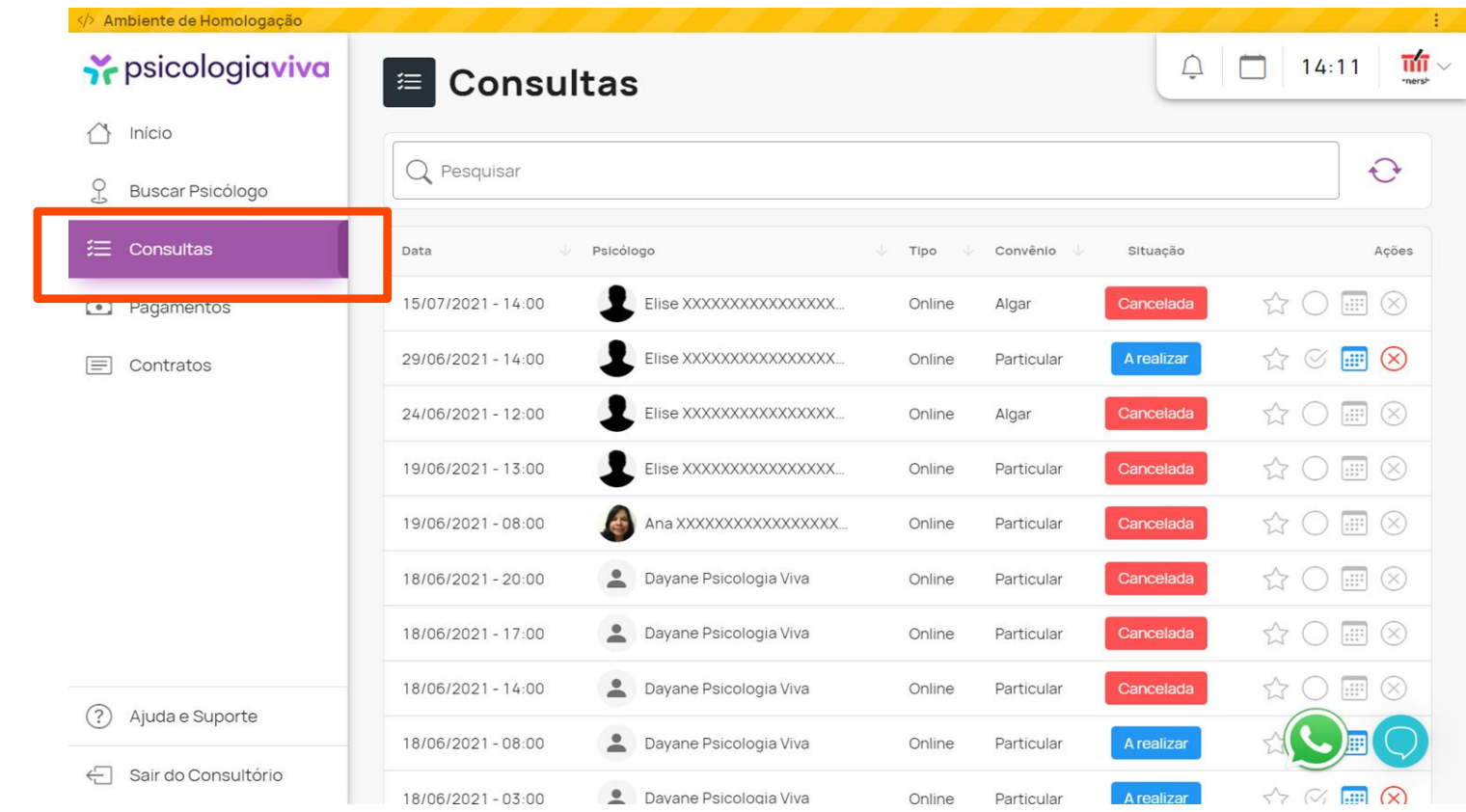

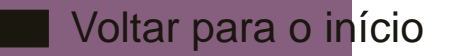

#### A g e n d a r n o v a c o n s u l t a

Agendando com um profissional diferente: Caso queira agendar com outro profissional basta escolher um profissional diferente clicando em BUSCAR PSICÓLOGO (1) e efetue os passos para agendar a consulta com o novo profissional.

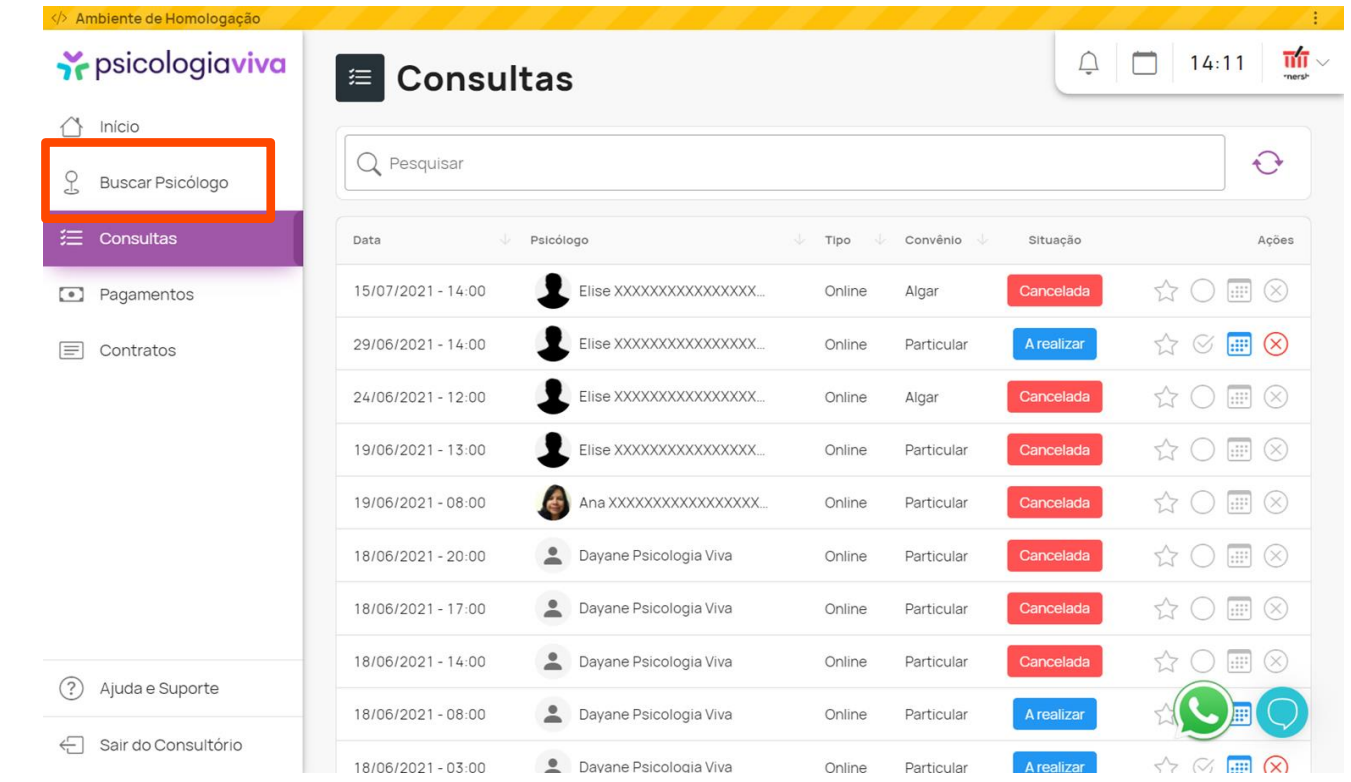

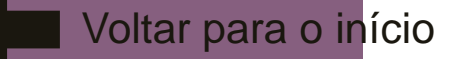

Suporte técnico

# **Suporte técnico**

Acesse https://www.psicologiaviva.com.br/ e clique no botão  $\bigcirc$  no canto inferior esquerdo da tela. Você poderá conversar com a equipe responsável pelo WhatsApp.

Se o problema não for resolvido, envie um e-mail para ti.abertta.sistemas@arcelormittal.com.br

# **Abertta Saúde** Promoção da Qualidade de Vida